# Windows 8.1 アップデート手順書

(64bit)

CF- AX2Q、AX2L、AX2M、AX2P シリーズ CF- SX2L、SX2M、SX2Q シリーズ CF- NX2L、NX2M シリーズ CF- B11Q、B11L シリーズ

パナソニック(株) IT プロダクツ事業部 公開:2013 年 10 月 18 日 更新:2013 年 12 月 12 日

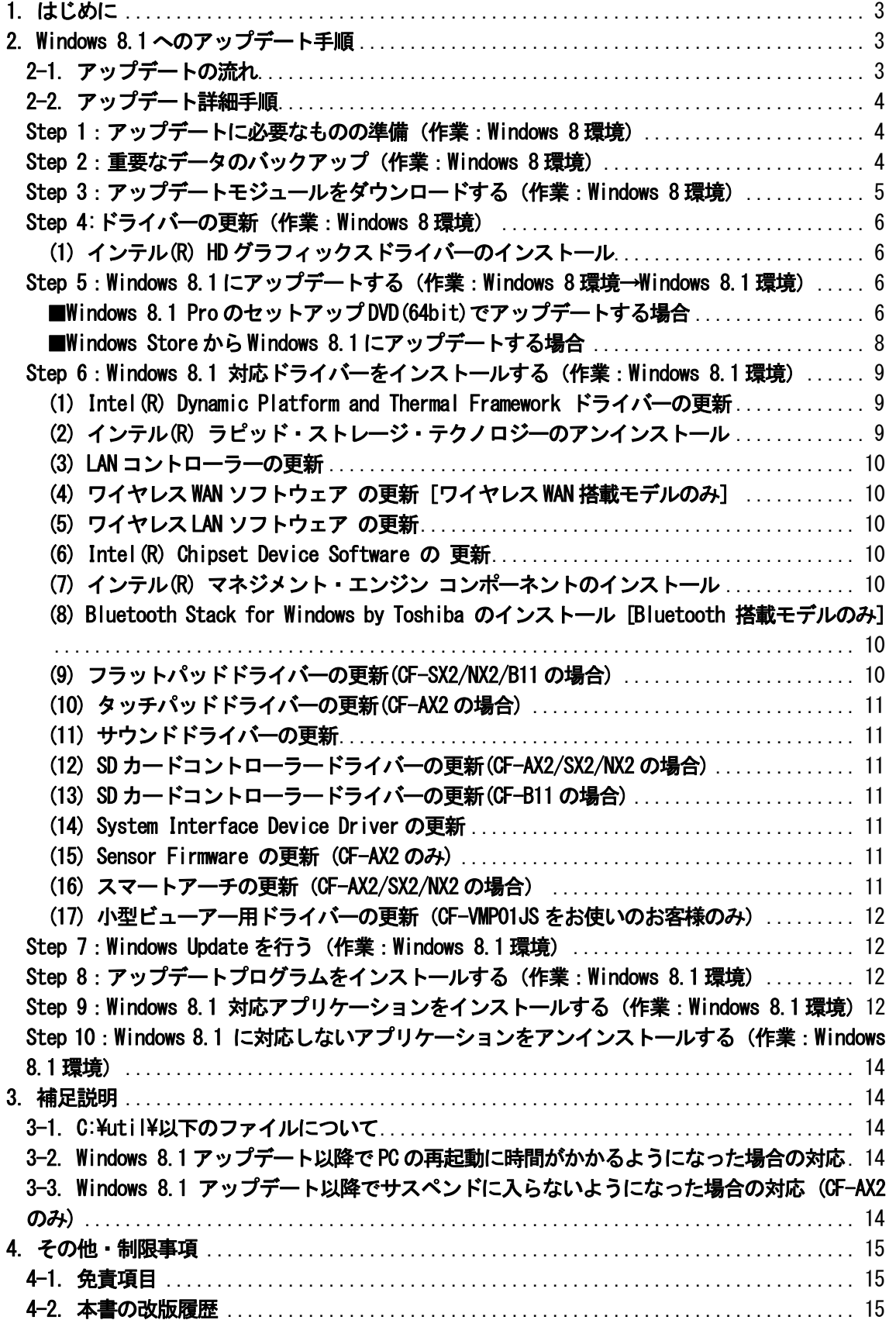

## 1.はじめに

この説明書は、CF-AX2 AX2[Q/L/M/P]、CF-SX2[L/M/Q] 、CF-NX2[L/M] 、CF-B11[Q/L] シリーズ ( Windows 8 64bit) を Windows 8.1 にアップデートするためのものです。

※ 本手順書は Windows 8 からのアップデートのみに対応しています。 (Windows XP/Vista/7 からのアップデートについては含まれません。)

アップデートを実行する前に以下の「Windows 8.1 サポート評価情報」のページから評価対象機種を選択し、 Windows 8.1 へのアップデート後の制限事項などの情報を必ずご確認ください。 サポート評価情報に記載の注意事項を守らずにアップデートされた場合、正常に動作しなくなる場合があります。

#### Windows 8.1 サポート評価情報

http://askpc.panasonic.co.jp/win8/up1/ なお、本手順書はあらかじめプリントアウトしてから作業にかかられることをおすすめいたします。

【お願い】

リカバリーディスクを作成されていない場合、

アップデートを実行する前に、必ずリカバリーディスクを作成してください。

アップデート後は、リカバリーディスクを作成できなくなる場合があります。

作成手順は、本体に付属している「取扱説明書 基本ガイド」をご参照ください。

「リカバリーディスク作成ユーティリティ」のアップデートプログラム下記のサイトで公開しています。アップデ ートプログラムをインストール後、リカバリーディスクを作成してください。

リカバリーディスク作成ユーティリティのバージョンがすでに「V5.00L11」になっている場合は、アップデートす る必要はありません。

http://faq.askpc.panasonic.co.jp/faq/docs/003322

## 2.Windows 8.1 へのアップデート手順

#### 2-1.アップデートの流れ

#### アップデートは必ず以下の順番で行ってください。

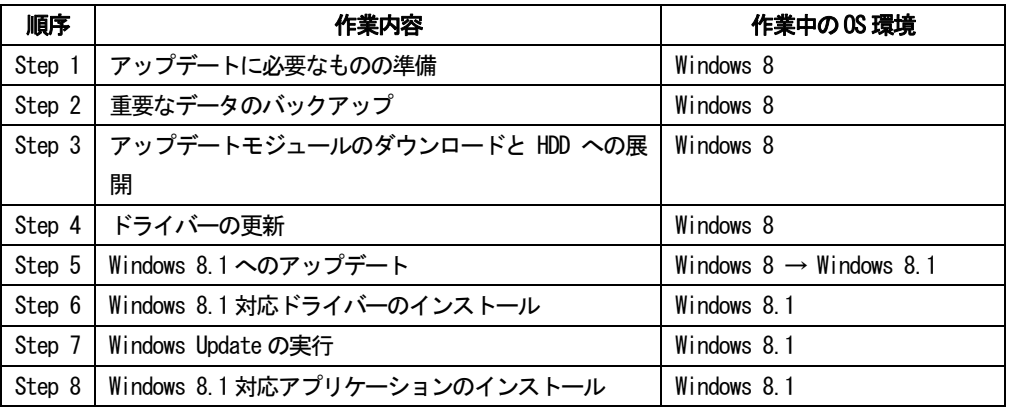

それぞれの詳細手順は、以降に記載する内容をご参照ください。

なお、本書に記載される手順は、本体のリカバリーを行い工場出荷状態の環境から Windows 8.1 へアップデートした

場合の手順をご紹介しています。

## 2-2.アップデート詳細手順

全ての作業(アップデートモジュールのダウンロード、モジュールの展開、ドライバー・アプリケーションの インストール作業まで)は、管理者権限の 1 人のユーザーにログオンし、以降の操作は管理者モードで行ってくだ さい。

#### Step 1: アップデートに必要なものの準備 (作業: Windows 8 環境)

アップデートを行う前に、以下のものをあらかじめご用意ください。

- AC アダプター(本体に装着してご利用ください)
- バッテリーパック(本体に装着してご利用ください)
- Windows 8.1 Pro のセットアップDVD (64bit) (ご用意のものをドライブに装着してご利用ください) または Windows Store からダウンロードしたアップデート用実行形式ファイル
- 対象機種のプロダクトリカバリーDVD-ROM
- 外付け DVD ドライブ(内蔵 DVD ドライブなしモデルのみ)
- お客様がインストールされたアプリケーションや、ご使用中の周辺機器のWindows 8.1 対応情報
- 取扱説明書
- 無線切り替えスイッチ(WIRELESS) を搭載しているモデルでは、無線切り替えスイッチ (WIRELESS) を ON にし ます。(CF-B11 シリーズの場合) 「Fn] + [PgDn]キーを使って、無線を ON にします。 LANまたはWirelessLANを利用していただき、WiMAX/ワイヤレスWAN経由では行わないようお願いいたします。
- Microsoft アカウント登録 チャームを開いて設定 -> PC 設定の変更 -> ユーザー -> お使いのアカウント->Microsoft アカウントへの切 り替え を行ってください。

尚、Windows 8 から Windows 8.1 へのアップデートにつきましては、無料で Windows ストアからのアップデート実 施も可能ですが、アップデート前に実施いただきたい手順がございますので、本手順の内容で作業を実施いただく ようお願いいたします。

Windows ストアからのアップデートを使用しない場合は、あらかじめ「Windows 8.1 Pro (64bit)」のパッケージ製 品の DVD 版、またはダウンロード版をご用意いただく必要があります。

#### Step 2:重要なデータのバックアップ(作業:Windows 8 環境)

お客様が作成された HDD 内のデータは、必ず外部メディア (外付け HDD、メモリカード、記録型 DVD など)にバ ックアップを取ってください。

不測の事態に備えて、あらかじめ [Windows7 のファイルの回復]※1 で、C ドライブ全体のバックアップを作成し ておくことを強くおすすめします。

※1:[Windows7 のファイルの回復] は[コントロールパネル]→[システムとセキュリティ]→[ファイル履歴]の左 下にあります。

アプリケーションによっては、Windows 8 上で設定された内容を、Windows 8.1 アップデート後に引き継げない ものがあります。必要な設定はメモに控えておき、Windows 8.1 アップデートおよびアプリケーションをインスト

ールした後に再度設定してください。

#### ※ネットセレクター3をご利用の方

アップデート前に設定内容をエクスポートしてください。

エクスポートの詳細な手順はネットセレクター3からヘルプを開き、「プロファイルをエクスポートする」の項 目を参照してください。

プロファイル以外の設定はエクスポートできません。オプション設定、おまかせモード、自動適用モードの設定 についてはメモ等に控えておいてください。設定内容の確認方法についてはネットセレクター3からヘルプを開き ご確認ください。

### Step 3: アップデートモジュールをダウンロードする (作業:Windows 8 環境)

1) 対象機種のアップデート更新プログラムをホームページからダウンロードし、内蔵 HDD や外部メディア (外付け HDD、メモリカード、記録型 DVD など)に保存します。

ダウンロードするファイルは機種により異なります。各機種のダウンロードページより該当する機種のファ イルをダウンロードしてください。

- 2) ダウンロードしたプログラムすべてを、以下の手順で解凍してください。
	- (1) ダウンロードしたプログラムをダブルクリックして実行します。 「ユーザーアカウント制御」ウィンドウが表示されたら、「はい(Y)] をクリックします。
	- (2) 使用許諾契約の画面が表示されますので、内容をよくお読みいただき、[はい(Y)]をクリックしてくださ い。
	- (3) 展開先フォルダーを設定する画面が表示されます。プログラムが自動的に作成しますので、特に変更す る必要はありません。標準では「c:\util8」が設定されています。 [OK]をクリックしてください。
	- (4) 展開されたフォルダが表示されますので、閉じてください。 (ファイル容量が大きい場合は、展開に時間がかかります。) ※途中 Intel (R) Anti-Theft Discovery App では「既にフォルダが存在します。上書きしますか?」 と聞かれる場合がありますが、「はい」を選択して上書きしてください。

Windows 8.1 には対応しないアプリケーション

- Intel (R) WiDi
- 解像度切り替えユーティリティ

Windows 8.1 でアップデートする前にバージョン確認が必要なアプリケーション

- McAfee アンチセフト

McAfee アンチセフトを起動し、コンソール画面でバージョンが 2.3 になっていることを確認する

- ・ バージョンが 2.3 になっていれば Windows8.1 アップデートを継続してください
- ・ バージョンが 2.3 になっていなければ、McAfee アンチセフトをアンインストールしてから Windows8.1 へ アップデートしてください

## Step 4:ドライバーの更新(作業:Windows 8 環境)

(1) インテル(R) HD グラフィックスドライバーのインストール 1) エクスプローラーで、C:\Util8\drivers\videocrv3 フォルダを開きます。 2) フォルダ内の setup(.exe)を右クリックし、[管理者として実行]をクリックします。 以降、メッセージに従って、インストールを実行してください。

Step 5 : Windows 8.1にアップデートする (作業: Windows 8 環境→Windows 8.1 環境) ■Windows 8.1 Pro のセットアップ DVD(64bit)でアップデートする場合

い降、アップデート手順がすべて完了するまで、以下の事項をお守りください。

・AC アダプター、および充分に充電されたバッテリーパック接続しておいてください。

・手順で接続するよう指定されていない周辺機器は接続しないでください。

・「自動再生」画面で、[setup.exe の実行]をクリックします。自動再生が行われない場合は、DVD ドライブの setup.exe をダブルクリックします。以降画面の指示に従ってください。

#### 注意事項

「次の作業が必要です」画面で、「インストールを続ける前に、次の作業を行う必要があります。」と表示された場 合は、そのプログラムをあらかじめアンインストールしないとアップデートを進めることができません。

1) 更新プログラムをダウンロードしてインストールする(推奨)を選択し、[次へ(N)]をクリックします。

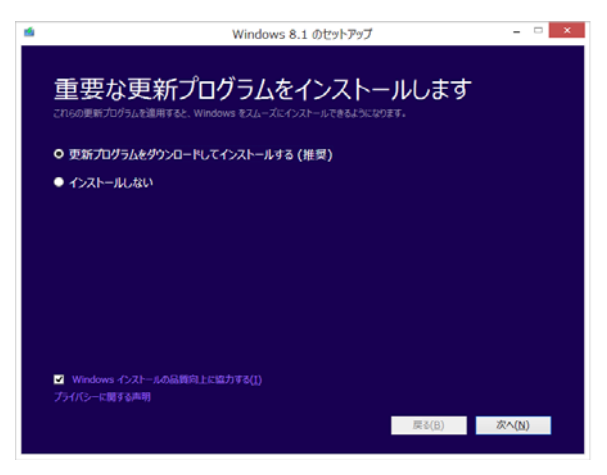

2) プロダクトキーを入力し、[次へ(N)] をクリックします。

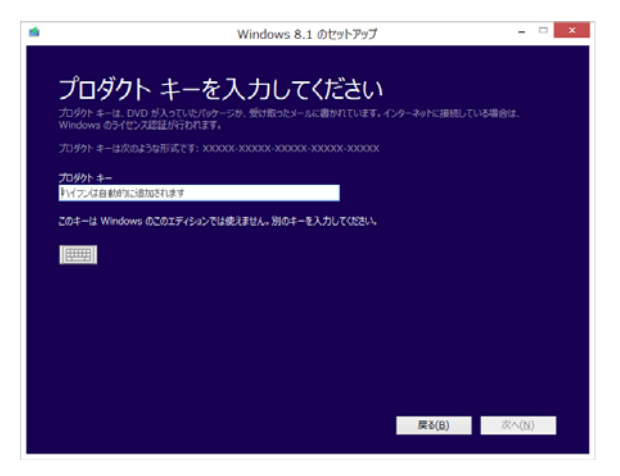

3) 「ライセンス条項」をよく読み、[同意します(I)]の左側の□にチェックを入れ、[同意する(A)]をクリック します。

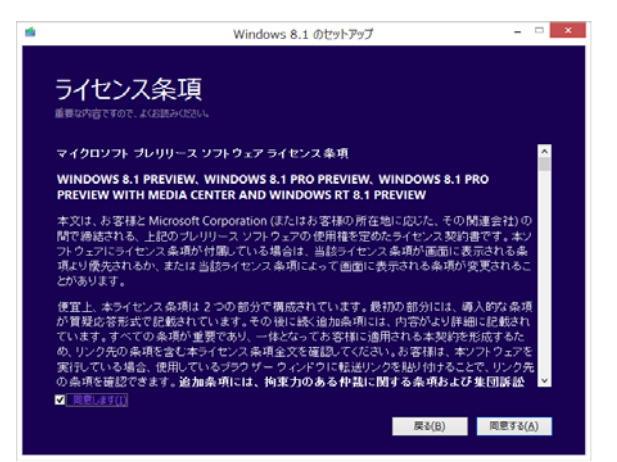

4) 「引き継ぐ項目を選んでください」画面で、「Windows の設定、個人用ファイル、アプリを引き継ぐ」を選択し、 [次へ(N)]をクリックします。

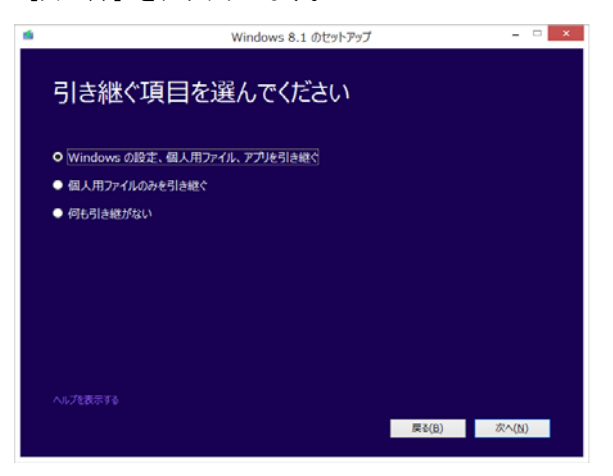

5) 「インストールする準備ができました」画面が表示されたら、[インストール(I)]をクリックします。

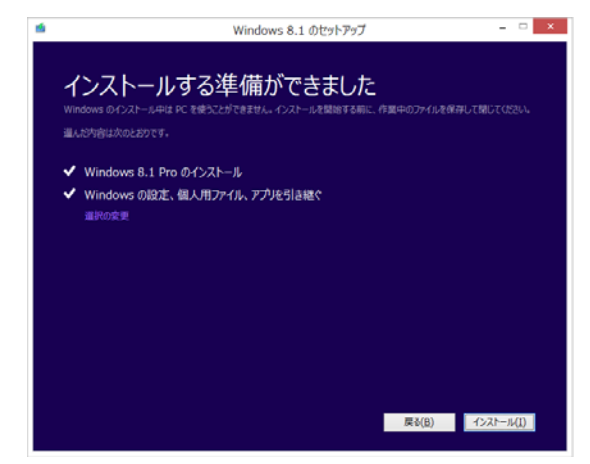

6) 「Windows 8.1 をインストールしています」と表示され、Windows 8.1 のアップデートが開始されます。 途中で PC は数回再起動します。この間、お客様の方で行う操作は特にありません。 (起動時のパスワードを設定している場合は、再起動ごとに入力が必要です。) 再起動時、"Press any key to boot from CD or DVD" と表示されても、キーを押さないでください。

スタート画面に変わりましたら、DVDドライブからWindows 8.1セットアップDVD-ROMを取り出してください。

7) インストールが完了しますと、初期設定を行います。以降、画面の指示にしたがってください。

## [初期設定項目]

#### オンライン設定

接続するネットワークを選択し、[次へ]をクリックしてください。

#### 設定

 [簡単設定を使う]をクリックします。自分で設定したい場合は、[自分で設定する]をクリックしてください。 マイクロソフトアカウントにサインイン

お使いのマイクロソフトアカウントのパスワードを入力してください。

#### セキュリティ情報

 あらかじめ設定しておいたメールアドレスにアカウントセキュリティコードを送ります。[次へ]をクリック してください。(この作業はスキップできます)

#### セキュリティコード入力

 メールで送られてきたアカウントセキュリティコードを入力してください。[次へ]をクリックしてください。 入力が完了すると、設定を復元する手順が表示されます。復元する PC または代わりに新しい PC としてセット アップを選んで[次へ]をクリックしてください。

## SkyDrive

 SkyDrive の設定を行います。SkyDrive を使用するなら [次へ]をクリックします。SkyDrive を使用しない場 合は[SkyDrive を無効にする]をクリックしてください。

## ■Windows Store から Windows 8.1にアップデートする場合

1)スタート画面、もしくはWindows 8.1 に更新するお知らせからストアにアクセスしてください。

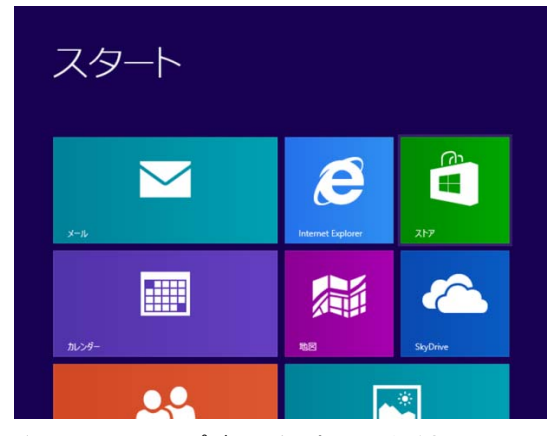

2)Windows のアップデートを選択してください。

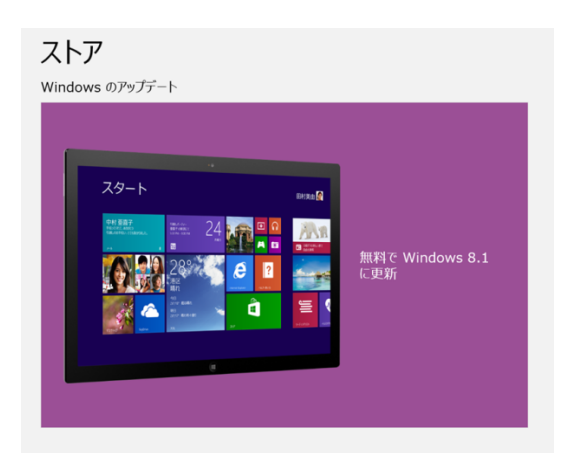

3)ダウンロードボタンを押すとインストールが開始されます。

## Windows 8.1 Pro

#### ダウンロード

この更新をダウンロードした後、 Windows ソフトウェア ライセンス条項に同意するよう求められます。<br>同意しない場合は以前お使いのパージョンが復元されます。

更新をダウンロード中でも PC を使えます。次のステップ に進む際にはお知らせします。

ダウンロード サイズ: 3.63 GB 発行元: Microsoft<br>著作権: 2013 Microsoft

## 注意事項

ダウンロードに時間がかかる場合があります。

4)インストールが完了しますと、初期設定を行います。以降、画面の指示にしたがってください。 初期設定については、上記[初期設定項目]をご確認ください。

## Step 6 : Windows 8.1 対応ドライバーをインストールする (作業: Windows 8.1 環境)

## (1) Intel(R) Dynamic Platform and Thermal Framework ドライバーの更新

- 1) エクスプローラーでC:\util8\drivers\dptf\_crv フォルダを開きます。
- 2) フォルダ内の Setup(.exe) をダブルクリックします。メッセージに従って、更新を実行してください。
- 3) 再起動後、再度、エクスプローラーでC:\util8\drivers\dptf\_crv フォルダを開きます。
- 4) フォルダ内の LPOSetting(.js) をダブルクリックします。ユーザーアカウント制御のダイアログが出たら 「はい」をクリックしてください。

## (2) インテル(R) ラピッド・ストレージ・テクノロジーのアンインストール

1) マウスカーソルをデスクトップ画面の左下の角に移動し、マウスを右クリック(Windows キー + x) で表示される管理メニューから、[プログラムと機能]をクリックします。 2) [インテル(R) ラピッド・ストレージ・テクノロジー]を右クリックし、[アンインストール]をクリックしま す。以降、メッセージに従って、アンインストールを実行してください。 3) エクスプローラーで、c:\util8\drivers\rst フォルダを開きます。 4) フォルダ内の SetupRST(.exe) をダブルクリックします。 以降、メッセージに従って、インストールを実行してください。

#### (3) LAN コントローラーの更新

1) マウスカーソルをデスクトップ画面の左下の角に移動し、マウスを右クリック (Windows キー + x) で表示される管理メニューから、[デバイスマネージャー]をクリックします。 2)[ネットワークアダプター]→[Intel(R) 82579LM Gigabit Network Connection]をダブルクリックします。

- 3) [ドライバー] タブで、[ドライバーの更新(P)] をクリックします。
- 4)「コンピューターを参照してドライバーソフトウェアを検索します(R)]をクリックします。
- 5)「次の場所でドライバーソフトウェアを検索します:」に c:\util8\drivers\lan82579\PR01000\Winx64 と入力し、[次へ(N)] をクリックします。 以降、メッセージに従って、更新を実行してください。

#### (4) ワイヤレス WAN ソフトウェア の更新[ワイヤレス WAN 搭載モデルのみ]

1) マウスカーソルをデスクトップ画面の左下の角に移動し、マウスを右クリック (Windows キー + x) で表示される管理メニューから、[プログラムと機能]をクリックします。 2)「Sierra Wireless QMI Driver Package」を選択し[Uninstall]をクリックします。 3)エクスプローラーでC:\util8\drivers\wwan 0b フォルダを開きます。 4)フォルダ内の SWIDriverSetup.exe をダブルクリックします。 以降、メッセージに従って、更新を実行してください。

#### (5) ワイヤレス LAN ソフトウェア の更新

1)エクスプローラーでC:\util8\drivers\wlan\_d135682\Win7Plus\Win64\Install フォルダを開きます。 2)フォルダ内のsilent w81(.bat) を右クリックし、「管理者として実行]をクリックします。 3)コマンドプロンプト画面が表示されます。コマンドプロンプト画面が自動的に閉じるまで待ちます。

#### (6) Intel(R) Chipset Device Software の 更新

1) エクスプローラーでC:\util8\drivers\intelinf フォルダを開きます。 2)フォルダ内の Setup(.exe) をダブルクリックします。 以降、メッセージに従って、更新を実行してください。

#### (7) インテル(R) マネジメント・エンジン コンポーネントのインストール

1) エクスプローラーで、C:\Util8\drivers\me フォルダを開きます。 2) フォルダ内の Setup(.exe)を右クリックし、[管理者として実行]をクリックします。 以降、メッセージに従って、インストールを実行してください。

#### (8) Bluetooth Stack for Windows by Toshiba のインストール [Bluetooth 搭載モデルのみ]

1)エクスプローラーで C:\ util\drivers\bluet フォルダを開きます。 2)フォルダ内の Pinstall(.bat)を右クリックし、[管理者として実行]をクリックします。 3)コマンドプロンプト画面が表示されます。コマンドプロンプト画面が自動的に閉じるまで待ち、再起動してく ださい。

#### (9) フラットパッドドライバーの更新(CF-SX2/NX2/B11 の場合)

1)マウスカーソルをデスクトップ画面の左下の角に移動し、マウスを右クリックするか、

Windows キー + x で表示される管理メニューから、「プログラムと機能]をクリックします。

2)[Synaptics Pointing Device Driver]を右クリックし、[アンインストール]をクリックします。

3)以降、メッセージに従って、アンインストールを実行し、再起動してください。

4)エクスプローラーで、C:\util8\drivers\mouse\_s フォルダを開きます。 5) フォルダ内の Setup(.exe) をダブルクリックします。

#### (10) タッチパッドドライバーの更新(CF-AX2 の場合)

1)エクスプローラーで、C:\ util2\drivers\touchpad フォルダを開きます。 2) フォルダ内の Setup(.exe) をダブルクリックします。 以降、メッセージに従って、インストールを実行し、再起動してください。

#### (11) サウンドドライバーの更新

1) エクスプローラーで、C:\Util8\drivers\sound フォルダを開きます。 2) フォルダ内の Setup(.exe)を右クリックし、[管理者として実行]をクリックします。 以降、メッセージに従って、インストールを実行し、再起動してください。

## (12) SD カードコントローラードライバーの更新(CF-AX2/SX2/NX2 の場合)

1) エクスプローラーで、C:\Util8\drivers\sd\_re5229 フォルダを開きます。 2) フォルダ内の setup(.exe)を右クリックし、[管理者として実行]をクリックします。 以降、メッセージに従って、インストールを実行してください。

## (13) SD カードコントローラードライバーの更新(CF-B11 の場合)

1) エクスプローラーで、C:\Util8\drivers\sd\_re5209 フォルダを開きます。 2) フォルダ内の setup(.exe)を右クリックし、[管理者として実行]をクリックします。 以降、メッセージに従って、インストールを実行してください。

#### (14) System Interface Device Driver の更新

1) エクスプローラーで、C:\util8\drivers\sid フォルダを開きます。

2) フォルダ内の Pinstall(.bat)を右クリックし、[管理者として実行]をクリックします。

コマンドプロンプト画面が表示されます。コマンドプロンプト画面が自動的に閉じるまで待ちます。

#### (15) Sensor Firmware の更新 (CF-AX2 のみ)

ファームウェアの更新に失敗する可能性がありますので、必ず注意事項をお守りください。 ファームウェアの更新に失敗した場合、修理が必要となる可能性があります。 その場合、保障期間内でも有償修理となることをご了承ください。

#### [注意事項]

アップデートに失敗しないため、ファームウェアのアップデートを行う際には、以下の事項をお守りください。 ①AC アダプター、および充分に充電されたバッテリーパックを接続しておいてください。 ②USB 機器はすべて外してください。 ③実行中のアプリケーションソフトはすべてデータを保存して終了してください。

1) エクスプローラーで、C:\util8\drivers\sensfirm フォルダを開きます。 2) フォルダ内の Setup(.exe)を右クリックし、[管理者として実行]をクリックします。 以降、メッセージに従って、インストールを実行してください。

## (16) スマートアーチの更新(CF-AX2/SX2/NX2 の場合)

スマートフォンP-03E でプレゼンサポート機能を使用する場合のみ、更新が必要です。

その他の場合は、Windows 8 対応版をそのままご使用ください。

1)マウスカーソルをデスクトップ画面の左下の角に移動し、マウスを右クリックするか、 Windows キー + x で表示される管理メニューから、[プログラムと機能]をクリックします。 2)「スマートアーチ]を右クリックし、「アンインストール]をクリックします。 3)以降、メッセージに従って、アンインストールを実行し、再起動してください。 4)エクスプローラーで、C:\util8\pcnctsp\_v401l13 フォルダを開きます。 5) フォルダ内の Setup(.exe) をダブルクリックします。 以降、メッセージに従って、インストールを実行し、再起動してください。

対象機種など詳細は、下記のサイトをご確認ください。 http://askpc.panasonic.co.jp/work/smartphone/

#### (17) 小型ビューアー用ドライバーの更新(CF-VMP01JS をお使いのお客様のみ)

小型ビューアーをお使いのお客様につきましては、DisplayLink を更新する必要がございますので、 下記の URL から、手順書に従い更新いただくようお願いいたします。 URL: http://askpc.panasonic.co.jp/dl/option/

## Step 7:Windows Update を行う(作業:Windows 8.1 環境)

- 1) チャームを開いて[設定] →[PC 設定の変更] で PC 設定画面に入ります。
- 2) 「保守と管理]→[Windows Update]より「今すぐチェックする]で更新プログラムをチェックしてください。
- 3) [詳細の表示]をクリックし、重要な更新プログラムをインストールしてください。

## Step 8:アップデートプログラムをインストールする(作業:Windows 8.1 環境)

## ・ホイールパッドユーティリティ(CF-SX2/NX2/B11 のみ)

「ホイールパッドユーティリティ」のアップデートプログラム下記のサイトで公開しています。アップデートプ ログラムをインストールしてください。

ホイールパッドユーティリティのバージョンがすでに「V5.04L11」になっている場合は、アップデートする必要 はありません。

http://faq.askpc.panasonic.co.jp/faq/docs/003525

## Step 9:Windows 8.1 対応アプリケーションをインストールする(作業:Windows 8.1 環境)

次のアプリケーションがインストールされている場合は、次の手順 1、手順 2 に従ってインストールしてください。 ※必須ではないアプリケーションは、利用している場合のみインストールしてください。

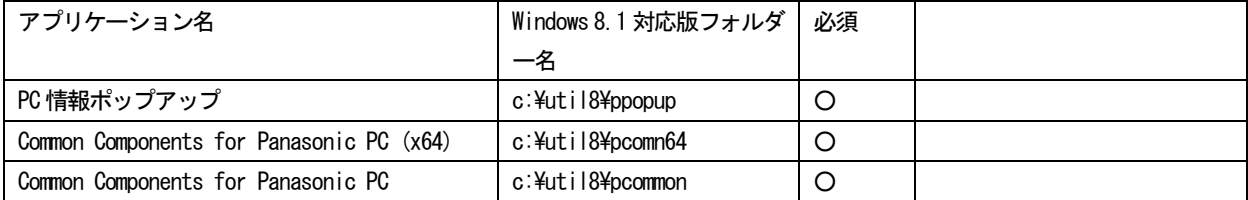

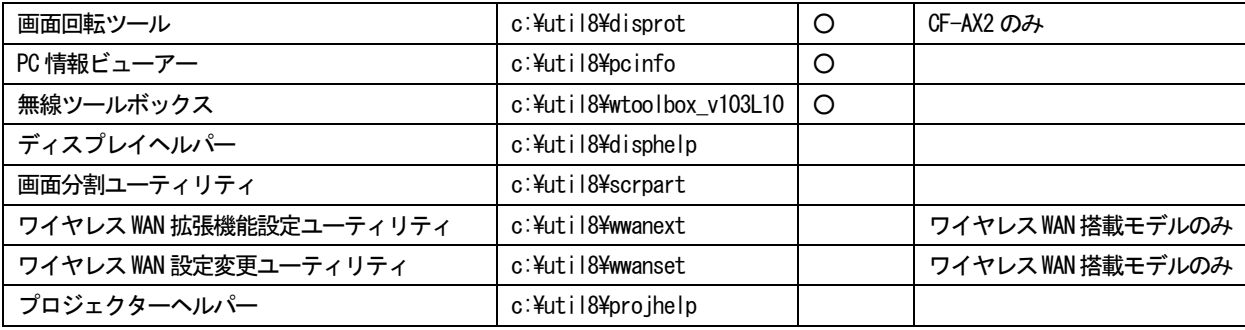

手順 1. Windows 8 のアプリケーションをアンインストールする

- 1) マウスカーソルをデスクトップ画面の左下の角に移動し、マウスを右クリック(Windows キー + x) で表示される管理メニューから、[プログラムと機能]をクリックします。
- 2) 該当するアプリケーションをクリックした後、[アンインストール]をクリックします。 該当するアプリケーションが表示されていない場合は、手順 2 にすすんでください。
- 3) 以降、画面の指示に従って、アンインストールを完了します。

手順 2. Windows 8.1 対応版をインストールする

- 1) エクスプローラーで該当するフォルダーを開く
- 2) フォルダー内の[setup]を右クリックし、[管理者として実行]をクリックします。 setup という名前のファイルが 2 つ以上ある場合は、[種類]に[アプリケーション]と表示されているファイル を右クリックしてください。
- 3) 以降、画面の指示に従って、インストールを完了します。

#### ※以下のアプリケーションは、ご使用になりたい方のみインストールしてください。

#### (1)ネットセレクター3の更新

Windows 8 のプロファイル情報など設定を引き継ぐ作業を行います。 設定を引き継がない場合、以降の作業は不要です。

#### ※Windows 8.1 アップデート前にバックアップを行われている方

以下の作業は事前にバックアップを行い、エクスポートしたファイルなどが存在する場合に実施してください。 1)エクスポートしたファイルをインポートします。インポートの手順については、ネットセレクター3のヘルプ を開き、「プロファイルをインポートする」の項目を参照してください。

2)メモ等に記録した設定内容を反映します。現在のオプション設定内容についてはヘルプの「確認画面とおまか せモードの動作を変更する」を参照してください。おまかせモードの設定についてはヘルプの「自動で接続する ための設定をする」を参照してください。

#### ※バックアップを行われてない方

以下の作業はバックアップを行われてない場合に実施してください。 3) エクスプローラーで、C:\util8\ ns3cvt フォルダを開きます。 4) フォルダ内の ns3cvt(.bat) を右クリックし、[管理者として実行]をクリックします。 以降、メッセージに従って、引き継ぎ処理を実行してください。 5) 引き継いだ設定は本体再起動後に反映されます。

#### (2) i-フィルターの更新

1)マウスカーソルをデスクトップ画面の左下の角に移動し、マウスを右クリック(Windows キー + x) で表示される管理メニューから、[プログラムと機能]をクリックします。 2)「i-フィルター6.0」がある場合、選択し[アンインストール]をクリックします。 以降、メッセージに従って、一度アンインストールを実行してください。 「i-フィルター6.0」がなければ以下 3)から行ってください。 3) エクスプローラーで、C:\util8\ifilter フォルダを開きます。 4) フォルダ内の if6\_600240122\_v6pa\_64bit(.exe) を右クリックし、[管理者として実行]をクリックします。 以降、メッセージに従って、インストールを実行してください。

## Step 10:Windows 8.1 に対応しないアプリケーションをアンインストールする(作業:Windows 8.1 環 境)

次のアプリケーションがインストールされている場合は、次の手順 1 に従ってアンインストールしてください。

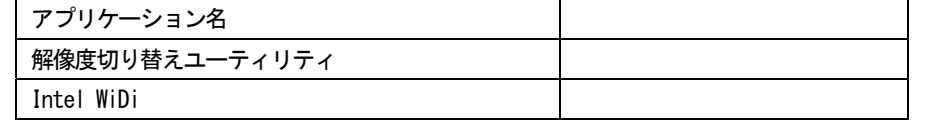

手順 1. Windows 8 のアプリケーションをアンインストールする

- 1) マウスカーソルをデスクトップ画面の左下の角に移動し、マウスを右クリック (Windows キー + x) で表示される管理メニューから、[プログラムと機能]をクリックします。
- 2) 該当するアプリケーションをクリックした後、[アンインストール]をクリックします。
- 3) 以降、画面の指示に従って、アンインストールを完了します。

## 3.補足説明

#### 3-1. C:\util\以下のファイルについて

Windows 8.1 対応モジュールを提供しているアプリケーション (C:\util8\以下) については、C:\util\以下に ある Windows 8 対応のアプリケーションをインストールしないでください。正常に動作しない場合があります。

#### 3-2. Windows 8.1 アップデート以降で PC の再起動に時間がかかるようになった場合の対応

一旦 AC アダプタを抜き差ししてください。

その後、タスクスケジューラで、タスクスケジューラーライブラリ→Microsoft→Windows→WindowsBackup の項 目で ConfigNotification を右クリックしこのタスクを無効に設定を変更してください。

#### 3-3. Windows 8.1 アップデート以降でサスペンドに入らないようになった場合の対応 (CF-AX2 のみ)

下記の手順で「タッチパネル用 補助ツール」を導入してください。

- 1) エクスプローラーで C:\util2\drivers\touch フォルダを開きます。
- 2) フォルダ内の WaitWakeEnabled(.reg)をダブルクリックします。
- 3) 以降、メッセージに従って、インストールを実行し、再起動してください。

## 4.その他・制限事項

## 4-1.免責項目

本ソフトウェアのご使用にあたり生じたお客様の損害及び第三者からのお客さまに対する請求については、 パナソニック株式会社は一切その責任を負いません。

## 4-2.本書の改版履歴

2013 年 10 月 18 日:初版 2013 年 12 月 12 日:第 2 版

以上